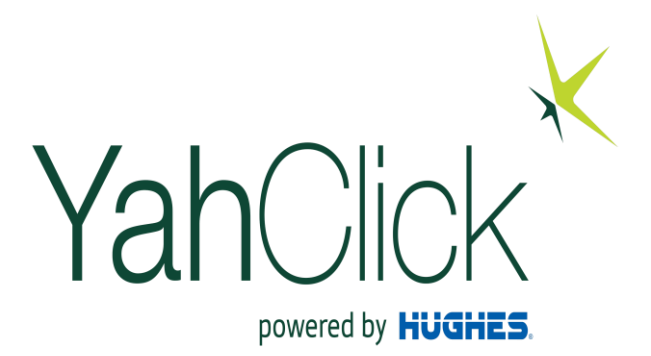

## Admin Service Provider Business Operational Training (BOT) -

Feb, 2021

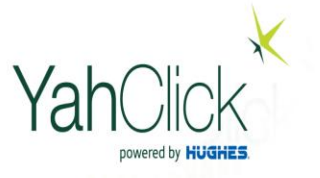

## Access to Partner Portal

[https://partners.yahclick.com](https://partners.yahclick.com/)

This login page is used by service providers and service providers distributors. The Username will be in the format of an email aduress! be provide one your account setup completed

YahClick

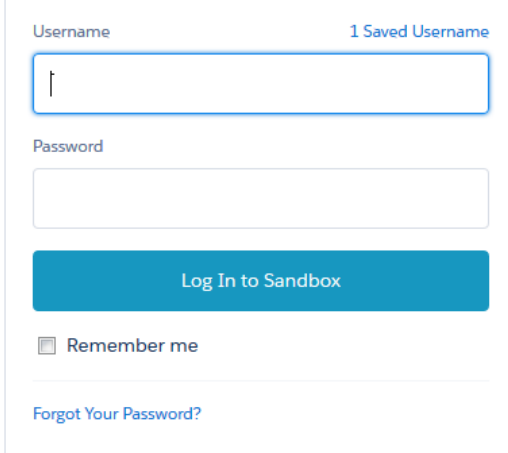

Yahsat employee? Log In

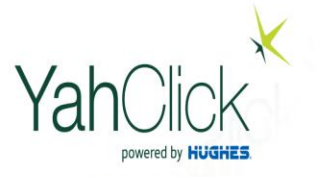

## **Create & Manage Users**

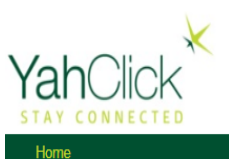

SP MOD | Production YSD (YSD) Active

Logout

**Click for Self Serv** 

#### Welcome to your Service Partner Portal! An interactive platform to access all the information you need.

Here, you can manage your orders, view information about your existing and new customers, keep track of your customers, view invoices, check your token history, manage your vouchers and tokens, and much more.

To get started just click on "Self Service" on the top right to view all the available options.

Thank you for choosing YahClick.

Select on **Click for Self Service**  to view the **Menus** 

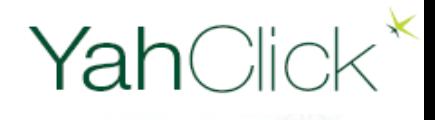

## **Create & Manage Users**

Voucher Management V

 $\checkmark$ 

FAP Token Management

Case Management

View Token History

Manage Contacts/Users

**C** View Invoices

**Reports** 

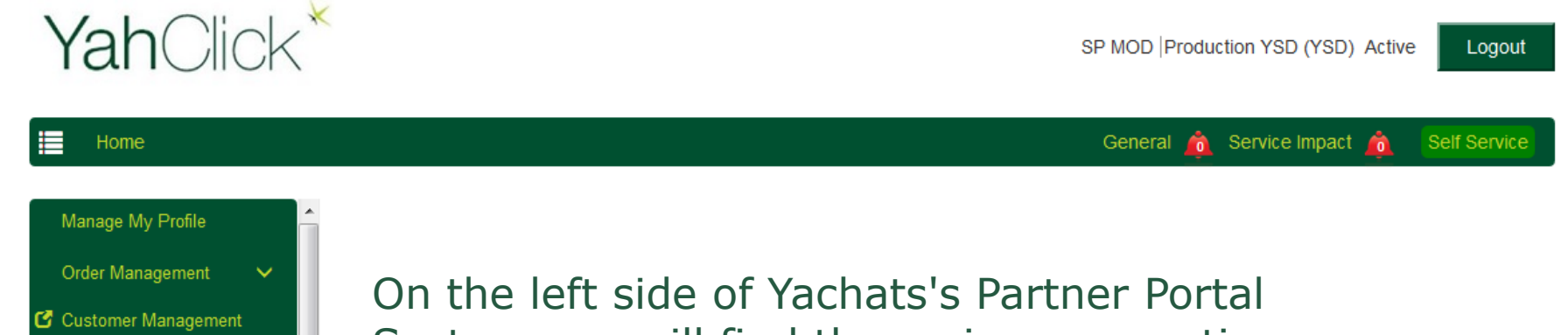

System you will find the main menu options.

Access to particular options are controlled per login.

1- Click of Create & Manage Users

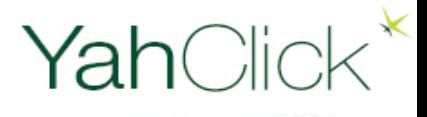

## **Create Users**

≡

Home

Step1

Click Add New Contact/User to create new user

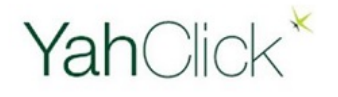

SP MOD Production YSD (YSD) Active

Logout

**Self Service** 

**YSD(Production YSD)** 

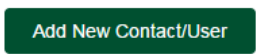

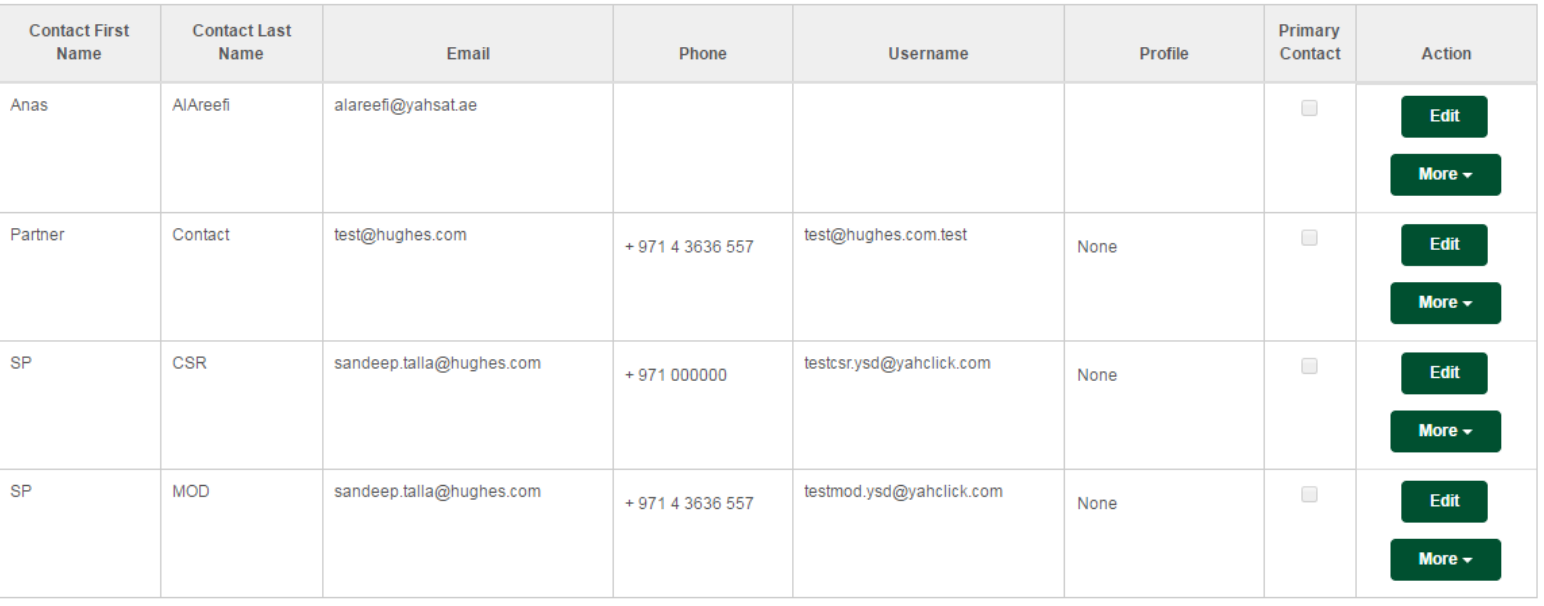

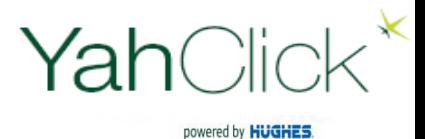

#### Step2

Fill the details as requested below.

Email will be your email address which you will receive notification to setup new password

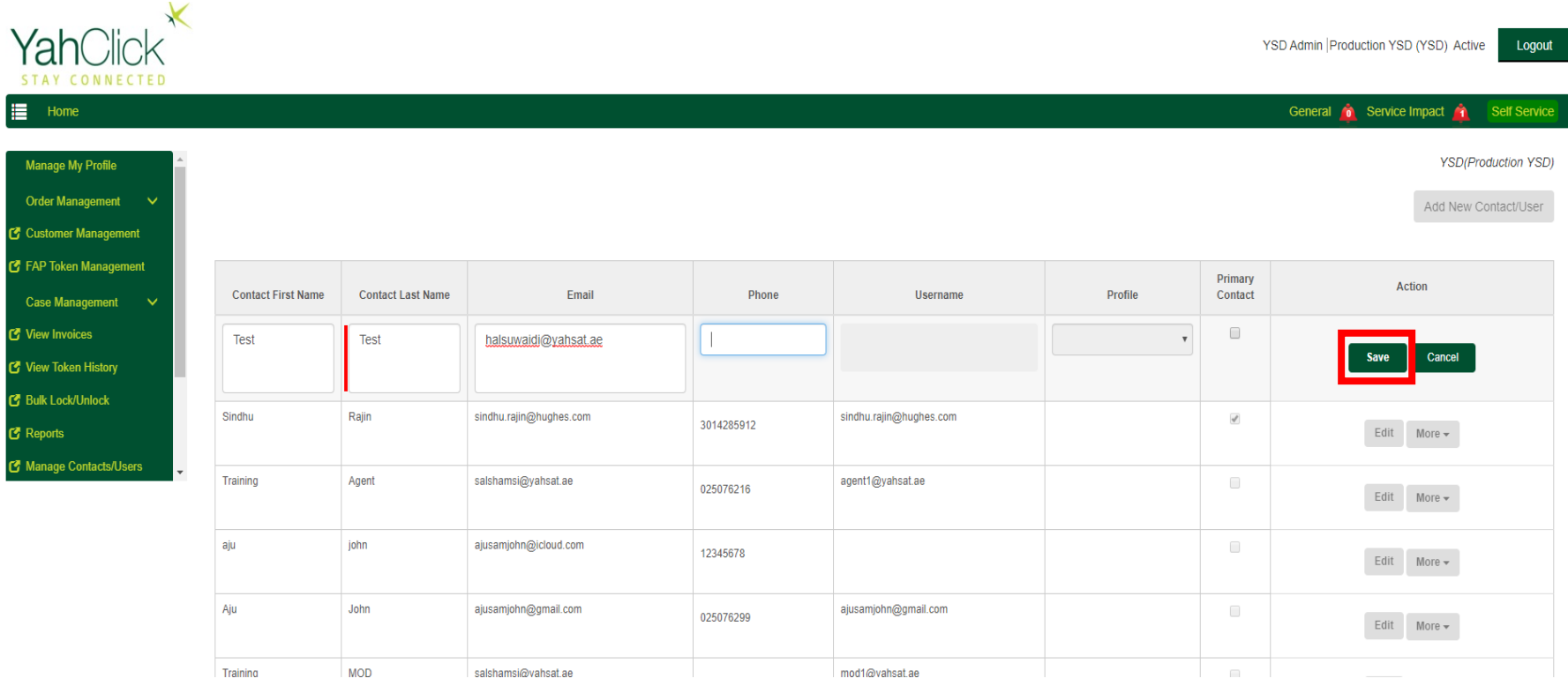

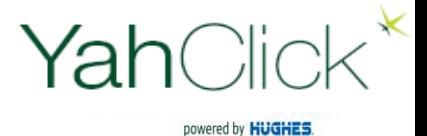

Step3

#### Click More to view other option, to **Enable User**

**Contact Added Successfully** 

**YSD(Production YSD)** 

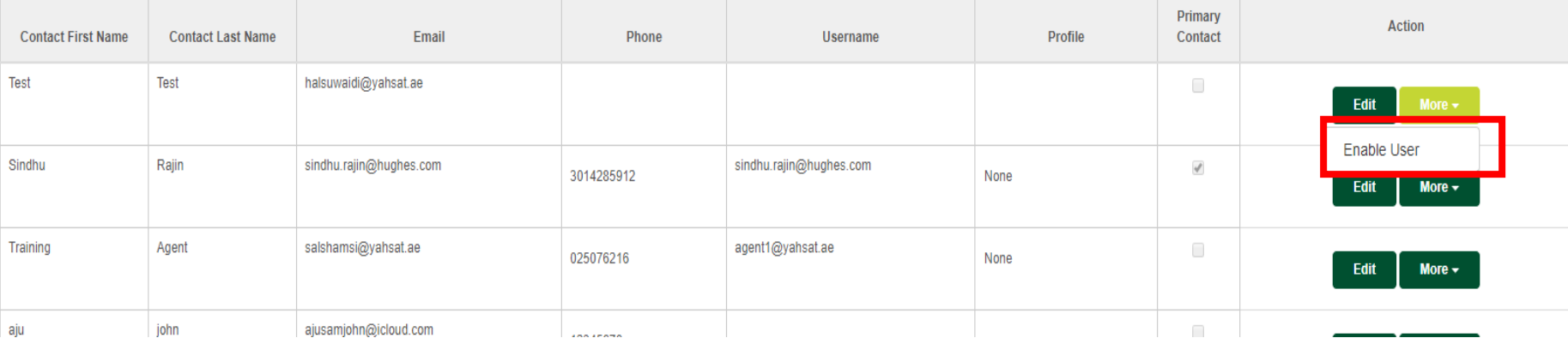

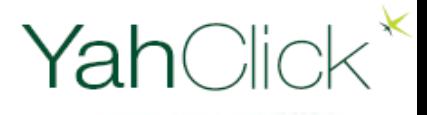

## **Create Users**

Step4

#### Enter your username as an Email ID For example [Test@yahclick.com](mailto:Test@yahclick.com)

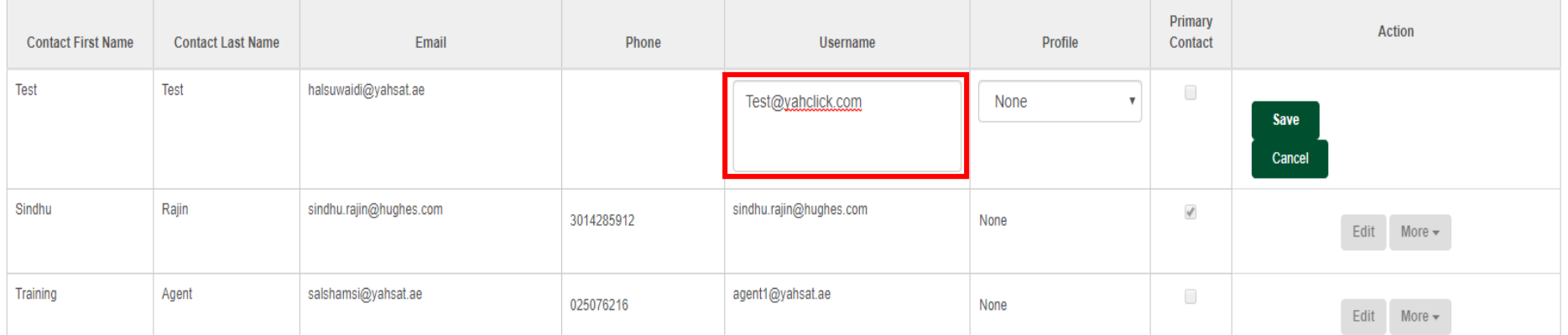

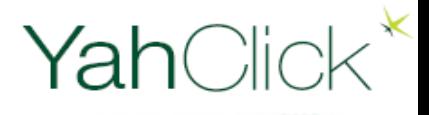

## **Create Users**

### Step 5

#### Select type of **Profile** and then Click **Save**

- 1 SP Admin Profile
- 2 Service Provider CSR " only can perform ordering"

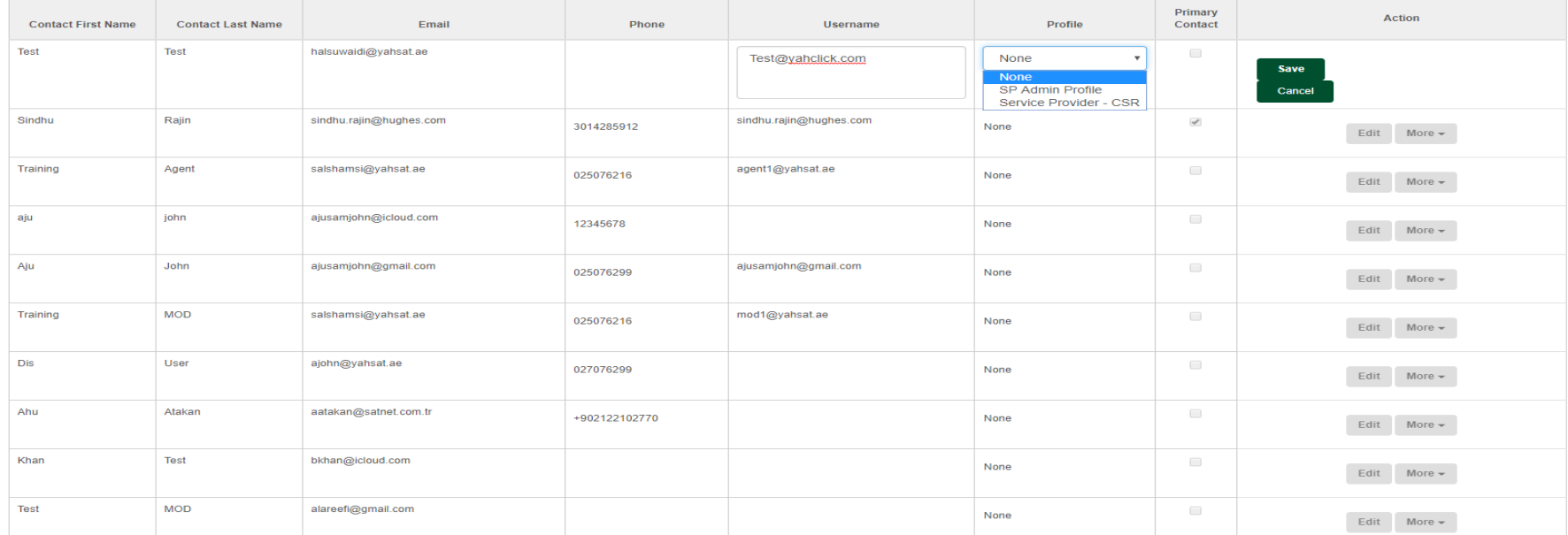

#### **User Enabled Successfully**

#### **YSD(Production YSD)**

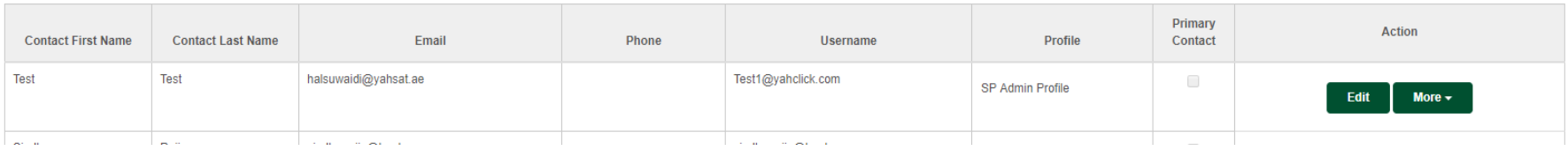

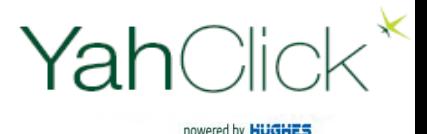

Option available to manage User:-

Reset Password : In case User forget his password

- Disable User: Deactivate the User
- Assign Permissions/Roles: Provide roles such as Billing, order and Admin Assign Queue:- Assign user to Group such General Ops, MOD, IT/System
- Admin and Technical Support

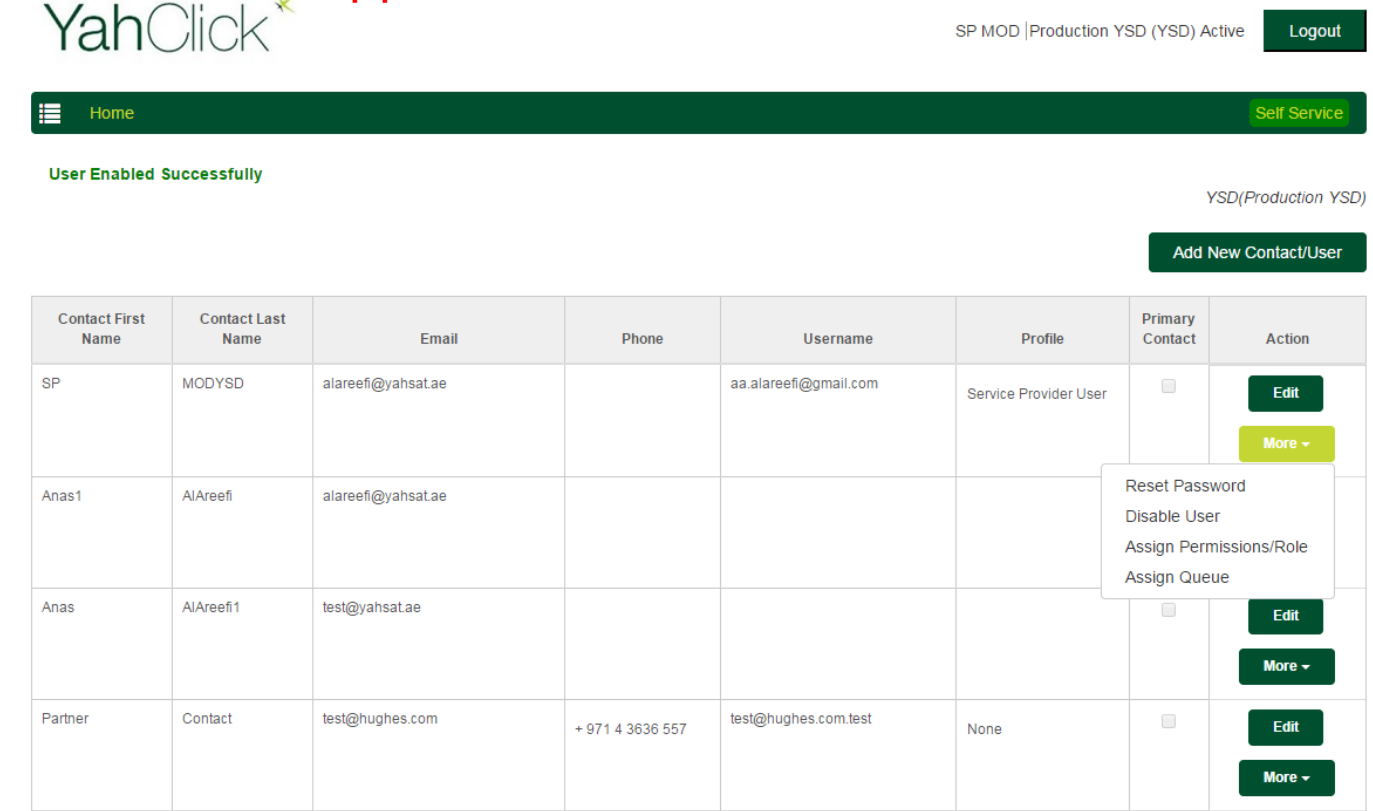

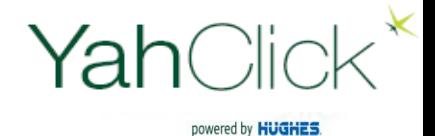

⊫

Step 6

### Select **Assign User permissions/Role**

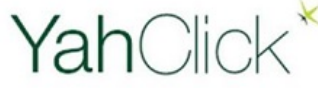

SP MOD Production YSD (YSD) Active

Logout

**Self Service** 

### Home

#### **User Enabled Successfully**

#### **YSD(Production YSD)**

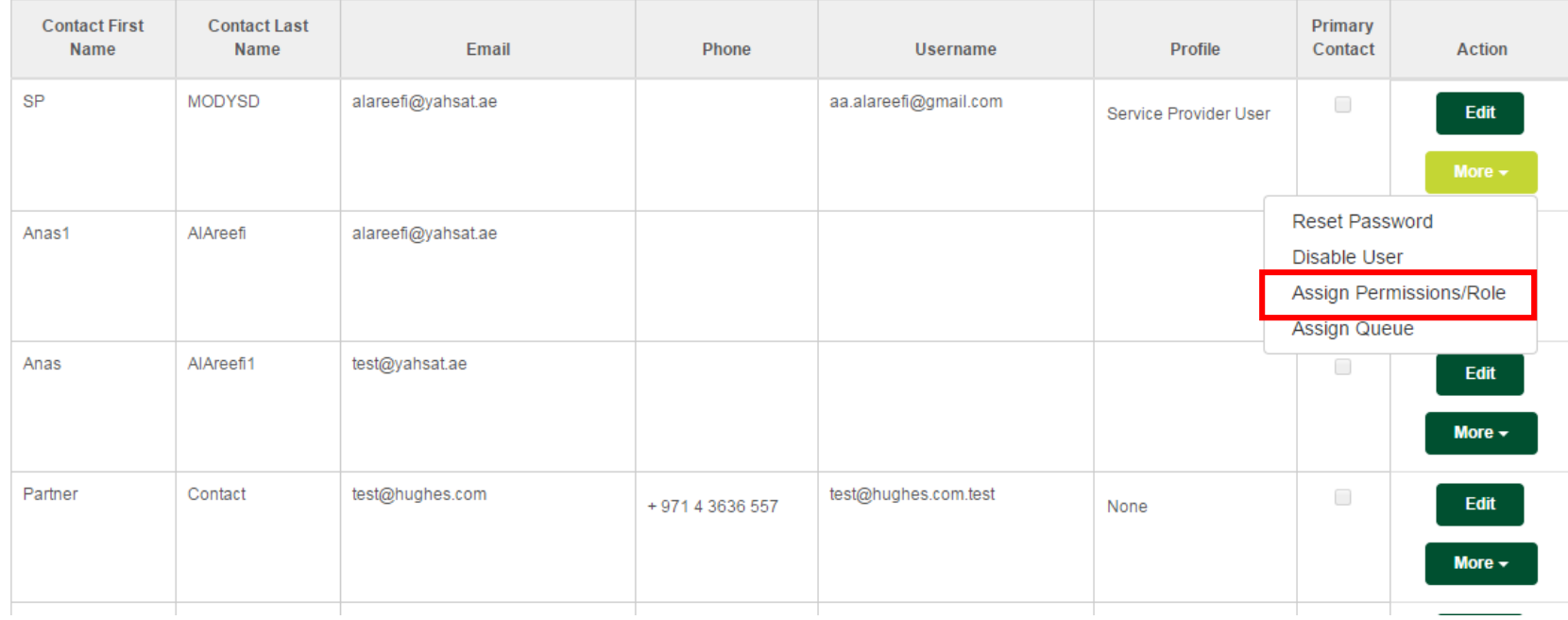

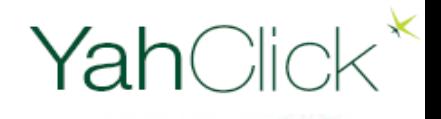

Catalog

## **Create Users**

### Select Available Permissions Sets then click  $\rightarrow$  to Selected Permission Sets

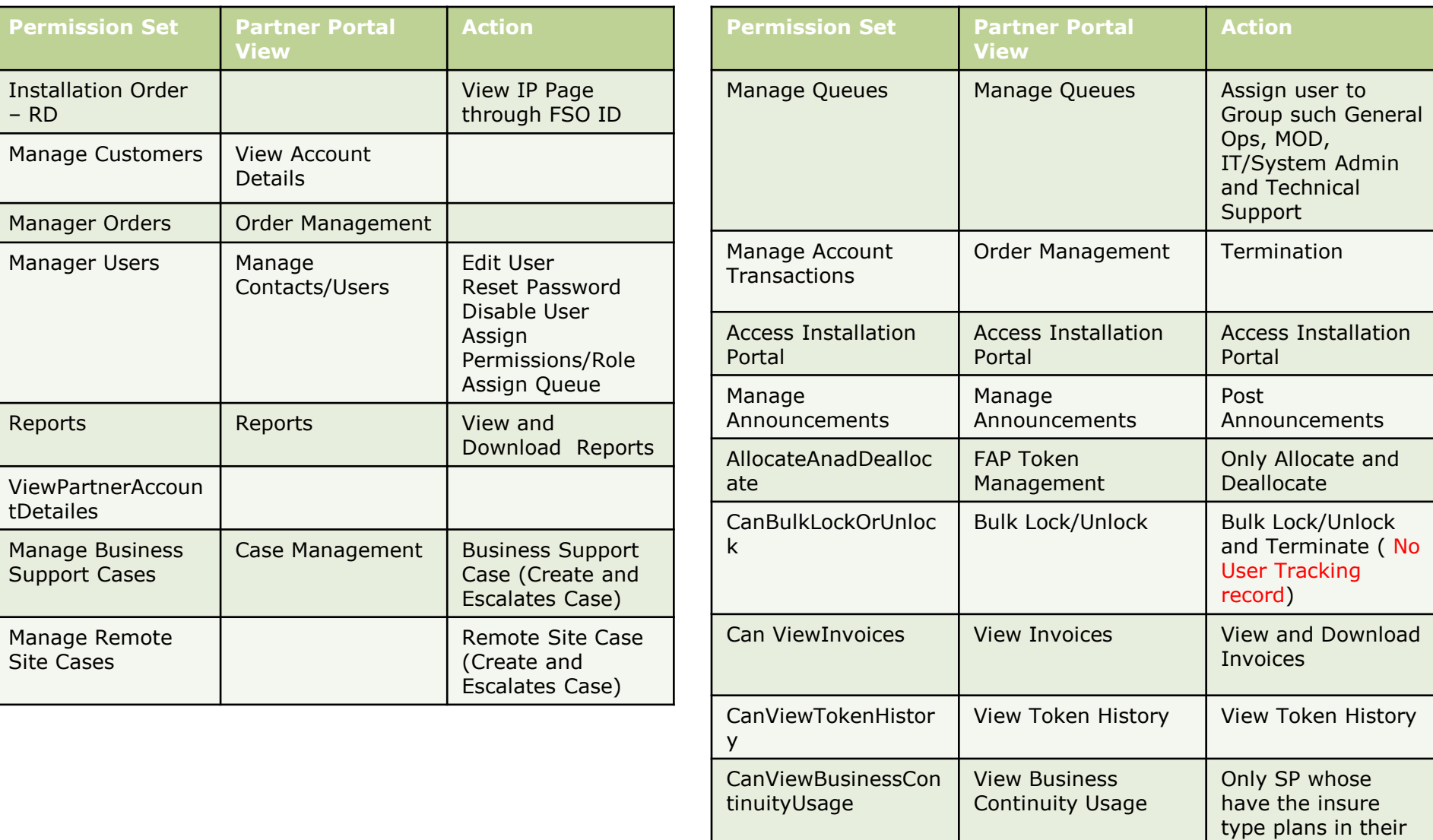

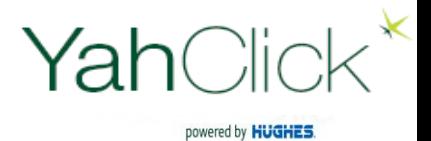

#### Select Available Permissions Sets then click  $\rightarrow$  to Selected Permission Sets

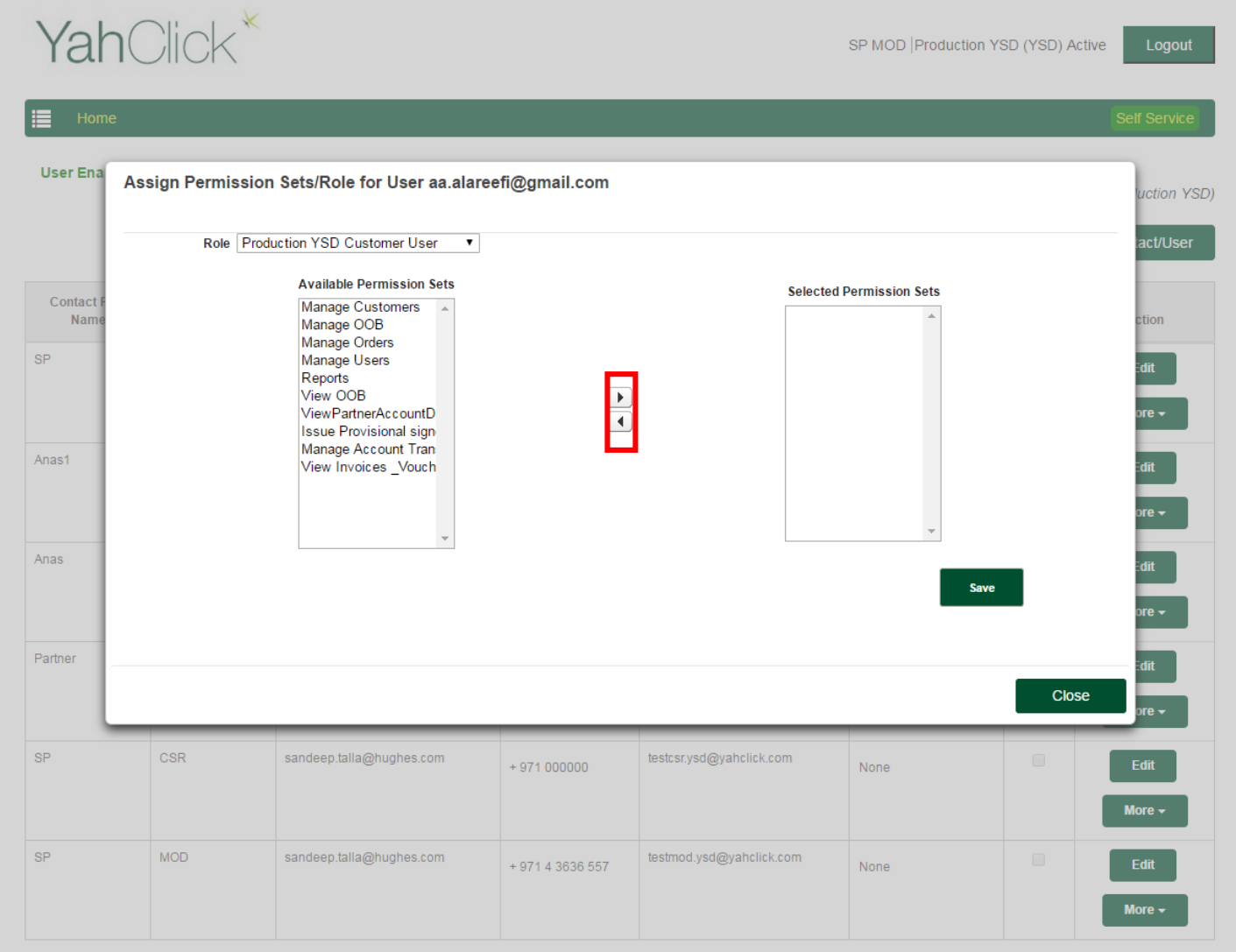

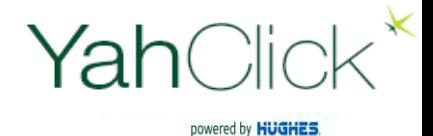

## **Assign Queue**

⊫

Step 7

Select **Assign Queue** :- Assign user to Group such General Ops, MOD, IT/System Admin and Technical Support

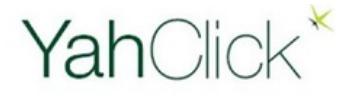

SP MOD Production YSD (YSD) Active

**Self Service** 

Logout

**User Enabled Successfully** 

Home

**YSD(Production YSD)** 

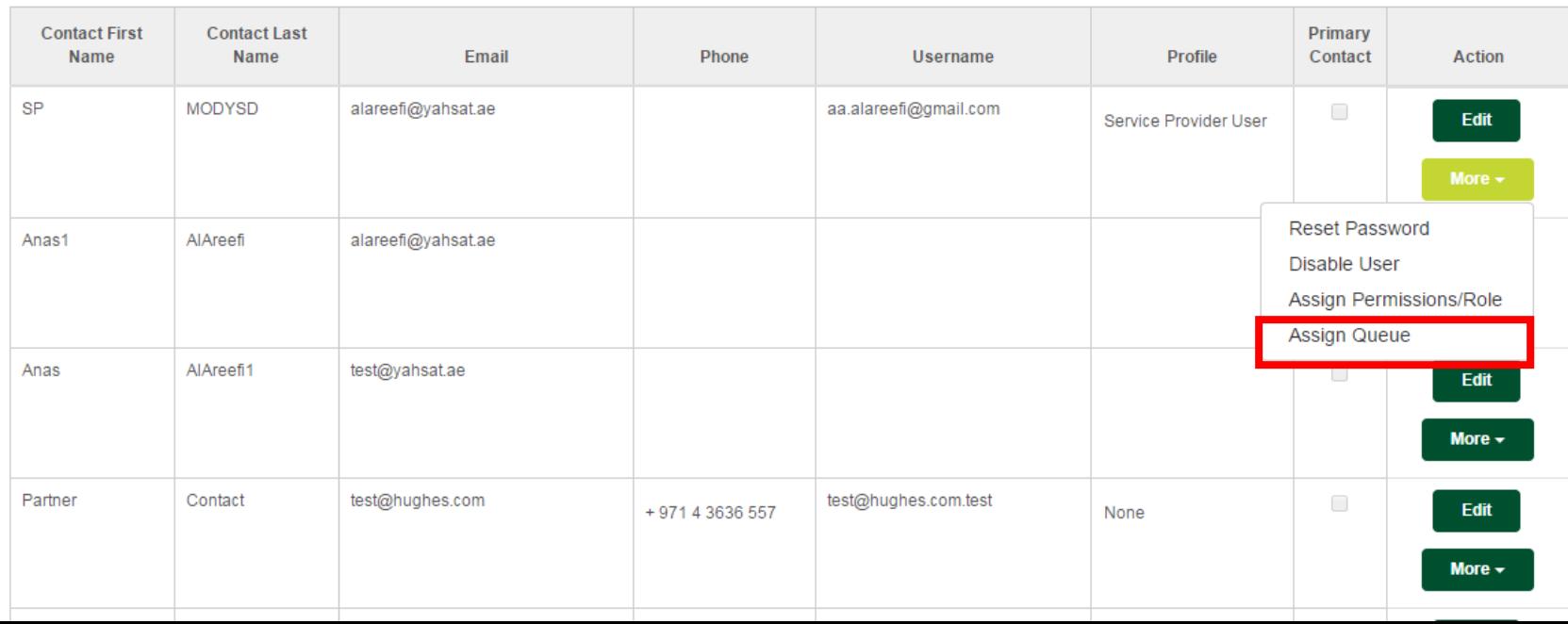

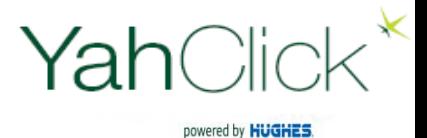

## **Assign Queue**

#### Select Available Public Group (Role) then click  $\rightarrow$  to assign Role

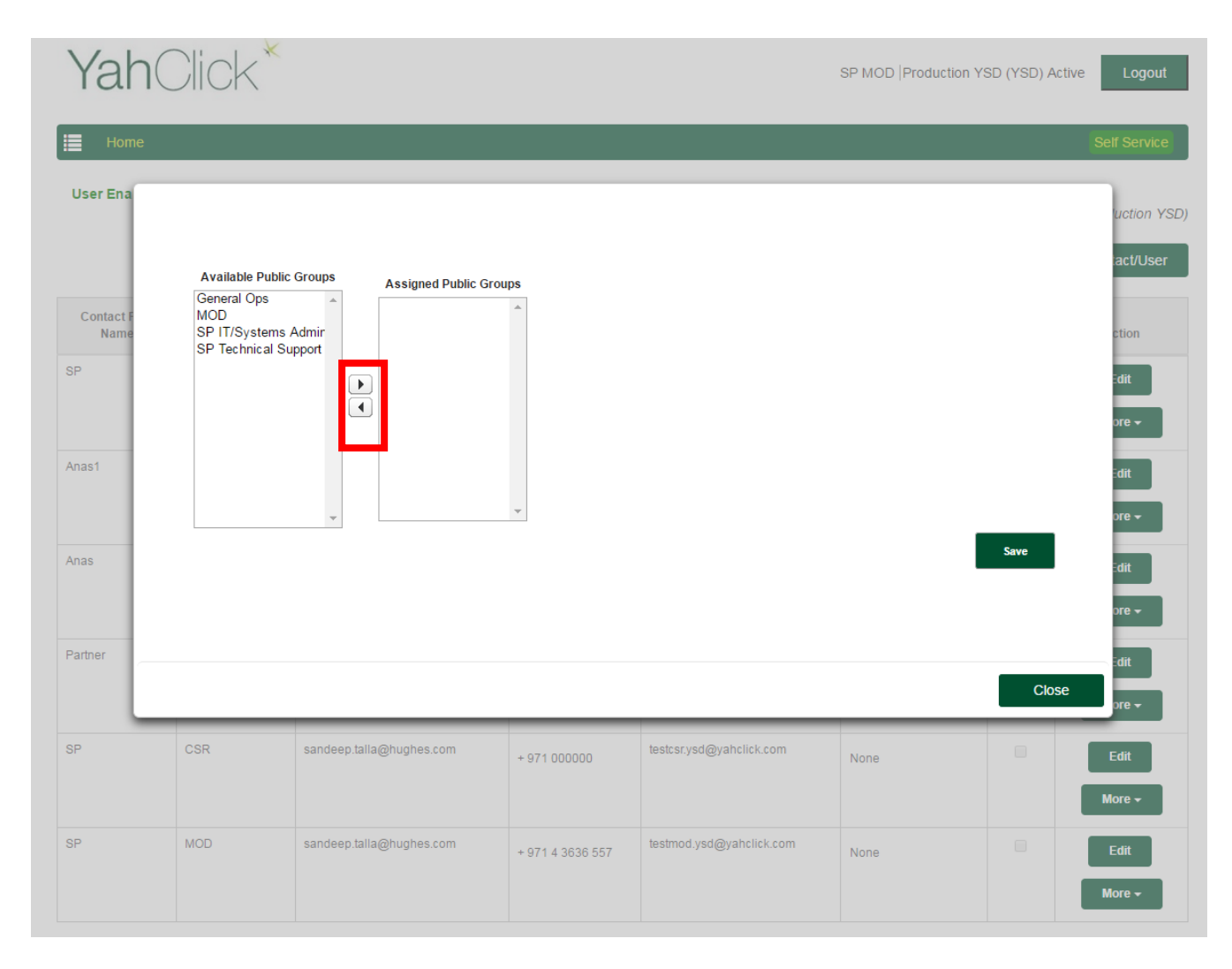

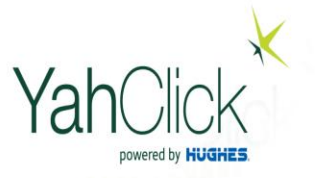

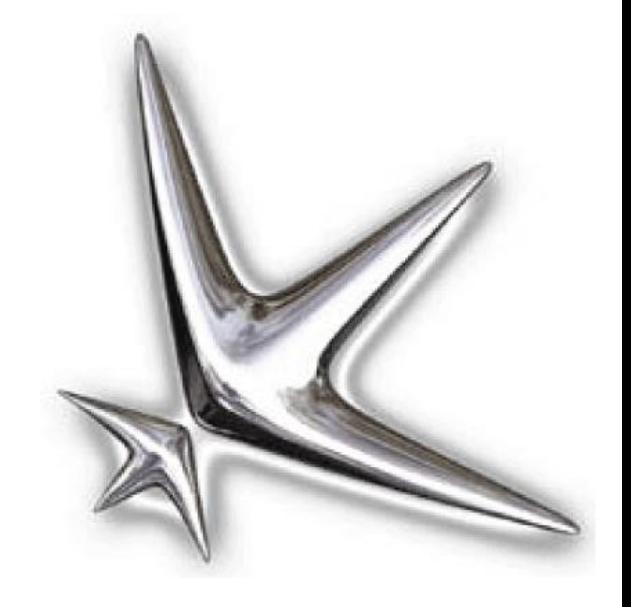

# **Thank You**

It's time to put the power of the star on your side.<br>
Yahsat Here to help you  $S \cap \cap$